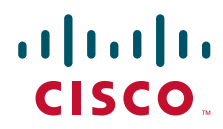

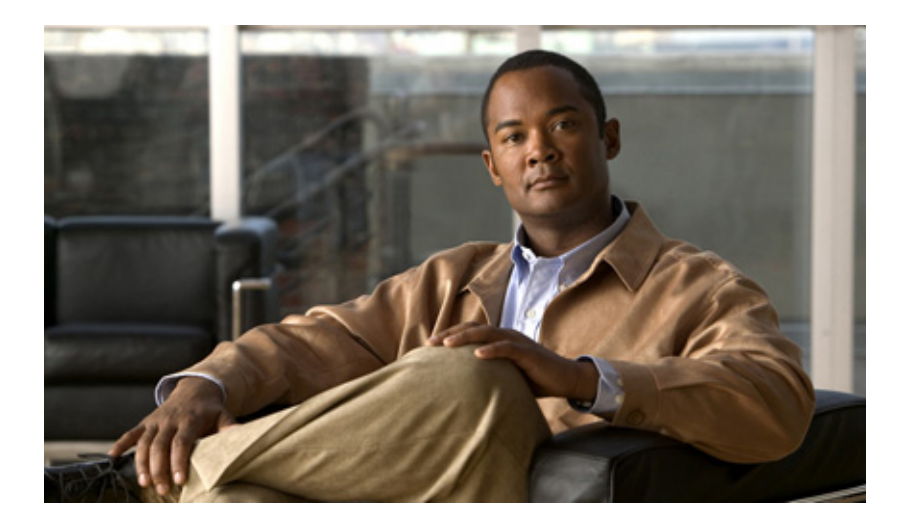

# **Installation Guide for Cisco Unified Provisioning Manager**

Software Release 1.1 Cisco Unified Communications Management Suite

#### **Americas Headquarters**

Cisco Systems, Inc. 170 West Tasman Drive San Jose, CA 95134-1706 USA <http://www.cisco.com> Tel: 408 526-4000 800 553-NETS (6387) Fax: 408 527-0883

Text Part Number: OL-13917-01

THE SPECIFICATIONS AND INFORMATION REGARDING THE PRODUCTS IN THIS MANUAL ARE SUBJECT TO CHANGE WITHOUT NOTICE. ALL STATEMENTS, INFORMATION, AND RECOMMENDATIONS IN THIS MANUAL ARE BELIEVED TO BE ACCURATE BUT ARE PRESENTED WITHOUT WARRANTY OF ANY KIND, EXPRESS OR IMPLIED. USERS MUST TAKE FULL RESPONSIBILITY FOR THEIR APPLICATION OF ANY PRODUCTS.

THE SOFTWARE LICENSE AND LIMITED WARRANTY FOR THE ACCOMPANYING PRODUCT ARE SET FORTH IN THE INFORMATION PACKET THAT SHIPPED WITH THE PRODUCT AND ARE INCORPORATED HEREIN BY THIS REFERENCE. IF YOU ARE UNABLE TO LOCATE THE SOFTWARE LICENSE OR LIMITED WARRANTY, CONTACT YOUR CISCO REPRESENTATIVE FOR A COPY.

The Cisco implementation of TCP header compression is an adaptation of a program developed by the University of California, Berkeley (UCB) as part of UCB's public domain version of the UNIX operating system. All rights reserved. Copyright © 1981, Regents of the University of California.

NOTWITHSTANDING ANY OTHER WARRANTY HEREIN, ALL DOCUMENT FILES AND SOFTWARE OF THESE SUPPLIERS ARE PROVIDED "AS IS" WITH ALL FAULTS. CISCO AND THE ABOVE-NAMED SUPPLIERS DISCLAIM ALL WARRANTIES, EXPRESSED OR IMPLIED, INCLUDING, WITHOUT LIMITATION, THOSE OF MERCHANTABILITY, FITNESS FOR A PARTICULAR PURPOSE AND NONINFRINGEMENT OR ARISING FROM A COURSE OF DEALING, USAGE, OR TRADE PRACTICE.

IN NO EVENT SHALL CISCO OR ITS SUPPLIERS BE LIABLE FOR ANY INDIRECT, SPECIAL, CONSEQUENTIAL, OR INCIDENTAL DAMAGES, INCLUDING, WITHOUT LIMITATION, LOST PROFITS OR LOSS OR DAMAGE TO DATA ARISING OUT OF THE USE OR INABILITY TO USE THIS MANUAL, EVEN IF CISCO OR ITS SUPPLIERS HAVE BEEN ADVISED OF THE POSSIBILITY OF SUCH DAMAGES.

CCVP, the Cisco Logo, and the Cisco Square Bridge logo are trademarks of Cisco Systems, Inc.; Changing the Way We Work, Live, Play, and Learn is a service mark of Cisco Systems, Inc.; and Access Registrar, Aironet, BPX, Catalyst, CCDA, CCDP, CCIE, CCIP, CCNA, CCNP, CCSP, Cisco, the Cisco Certified Internetwork Expert logo, Cisco IOS, Cisco Press, Cisco Systems, Cisco Systems Capital, the Cisco Systems logo, Cisco Unity, Enterprise/Solver, EtherChannel, EtherFast, EtherSwitch, Fast Step, Follow Me Browsing, FormShare, GigaDrive, HomeLink, Internet Quotient, IOS, iPhone, IP/TV, iQ Expertise, the iQ logo, iQ Net Readiness Scorecard, iQuick Study, LightStream, Linksys, MeetingPlace, MGX, Networking Academy, Network Registrar, *Packet*, PIX, ProConnect, RateMUX, ScriptShare, SlideCast, SMARTnet, StackWise, The Fastest Way to Increase Your Internet Quotient, and TransPath are registered trademarks of Cisco Systems, Inc. and/or its affiliates in the United States and certain other countries.

All other trademarks mentioned in this document or Website are the property of their respective owners. The use of the word partner does not imply a partnership relationship between Cisco and any other company. (0704R)

Any Internet Protocol (IP) addresses used in this document are not intended to be actual addresses. Any examples, command display output, and figures included in the document are shown for illustrative purposes only. Any use of actual IP addresses in illustrative content is unintentional and coincidental.

*Installation Guide for Cisco Unified Provisioning Manager* © 2007 Cisco Systems, Inc. All rights reserved.

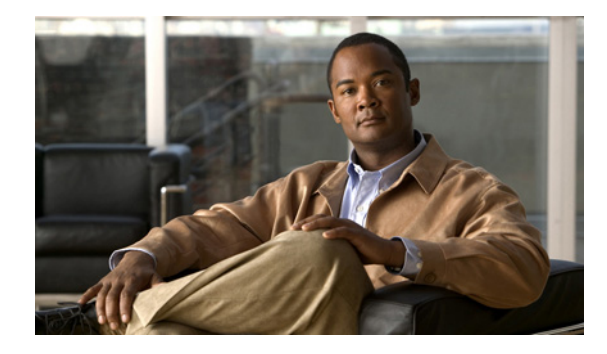

**CONTENTS**

#### **[Preface](#page-4-0) v**

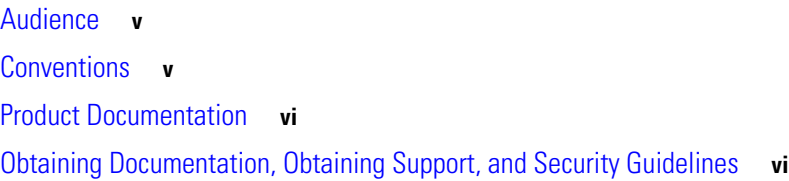

### **[CHAPTER](#page-6-0) 1 [Prerequisites](#page-6-1) 1-1**

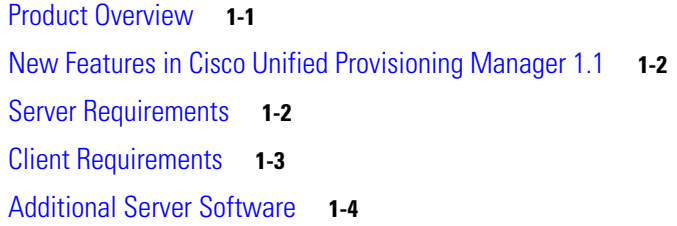

### [Preparing to Install Provisioning Manager](#page-10-2) **2-1** [Preparing the Server](#page-10-3) **2-1** [Enabling the Full 4 GB RAM](#page-11-0) **2-2** [Preparing End Systems](#page-11-1) **2-2** [Cisco Unified Communications Manager Preconfiguration Dependencies](#page-11-2) **2-2**

**[CHAPTER](#page-10-0) 2 [Installing, Upgrading and Uninstalling Cisco Unified Provisioning Manager](#page-10-1) 2-1**

[Cisco Unified Communications Manager Express Preconfiguration Dependencies](#page-13-0) **2-4**

[Cisco Unity and Cisco Unity Connection System Preconfiguration Dependencies](#page-15-0) **2-6**

[Cisco Unity Express Preconfiguration Dependencies](#page-16-0) **2-7**

[Ports that Provisioning Manager Uses](#page-17-0) **2-8**

[Gathering Information to Provide During Installation](#page-18-0) **2-9**

[Installing Provisioning Manager](#page-18-1) **2-9**

[Adding the Provisioning Manager Home Page to the Internet Explorer Trusted Sites Zone](#page-21-0) **2-12** [Cleaning Up a Failed New Installation](#page-22-0) **2-13**

[Removing the CUPM Windows User](#page-22-1) **2-13**

[Upgrading Provisioning Manager 1.0 to Provisioning Manager 1.1](#page-22-2) **2-13**

[Upgrading Provisioning Manager on One System \(Application and Database on the Same](#page-23-0)  [System\)](#page-23-0) **2-14**

[Upgrading Provisioning Manager for a Distributed System \(Application and Database are on Separate](#page-24-0)  [Systems\)](#page-24-0) **2-15**

**Installation Guide for Cisco Unified Provisioning Manager**

[Backing Up The Provisioning Manager 1.0 Database](#page-25-0) **2-16** [Restoring Provisioning Manager 1.0 when Provisioning Manager 1.1 Installation Fails](#page-25-1) **2-16** [Cleaning Up the Old Installation](#page-26-0) **2-17** [Restoring Provisioning Manager 1.0](#page-27-0) **2-18** [Additional Steps for Restoring a Provisioning Manager 1.0 Distributed Deployment to a Different](#page-28-0)  [Set of Hosts](#page-28-0) **2-19** [Uninstalling Provisioning Manager](#page-29-0) **2-20**

### **[APPENDIX](#page-30-0) A [Licensing](#page-30-1) A-1**

[Licensing Overview](#page-30-2) **A-1** [Verifying Provisioning Manager License Status](#page-30-3) **A-1** [Licenses that Can Be Purchased](#page-31-0) **A-2** [Licensing Scenarios](#page-31-1) **A-2** [Licensing Process](#page-32-0) **A-3** [Obtaining a PAK](#page-32-1) **A-3** [Obtaining a License File](#page-32-2) **A-3** [Registering a License File with Provisioning Manager](#page-32-3) **A-3** [Licensing Warnings](#page-33-0) **A-4** [Evaluation Version: Before Expiry](#page-33-1) **A-4** [Purchased Version: Phone Limit Exceeded](#page-33-2) **A-4**

**I [NDEX](#page-34-0)**

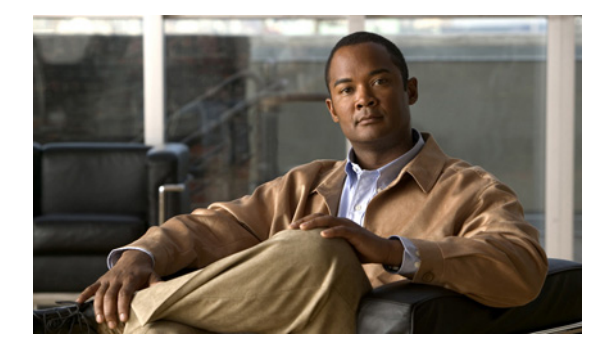

# <span id="page-4-0"></span>**Preface**

This manual describes Cisco Unified Provisioning Manager (Provisioning Manager) and provides instructions for using and administering it.

# <span id="page-4-3"></span><span id="page-4-1"></span>**Audience**

The audience for this document includes network administrators and operators who monitor, maintain, and configure the status of the IP telephony systems and applications.

# <span id="page-4-5"></span><span id="page-4-2"></span>**Conventions**

This document uses the following conventions:

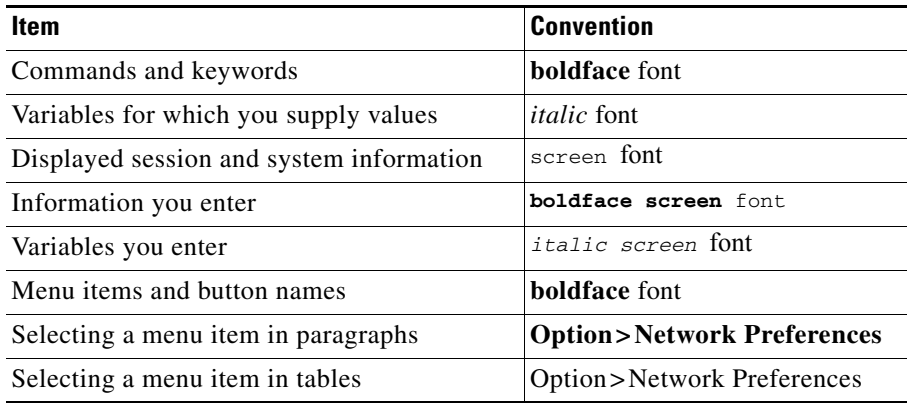

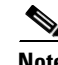

**Note** Means *reader take note*. Notes contain helpful suggestions or references to material not covered in the publication.

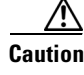

<span id="page-4-4"></span>**Caution** Means *reader be careful*. In this situation, you might do something that could result in equipment damage or loss of data.

# <span id="page-5-3"></span><span id="page-5-0"></span>**Product Documentation**

**Note** We sometimes update the printed and electronic documentation after original publication. Therefore, you should also review the documentation on Cisco.com for any updates.

[Table 1](#page-5-2) describes the product documentation that is available.

#### <span id="page-5-2"></span>*Table 1 Product Documentation*

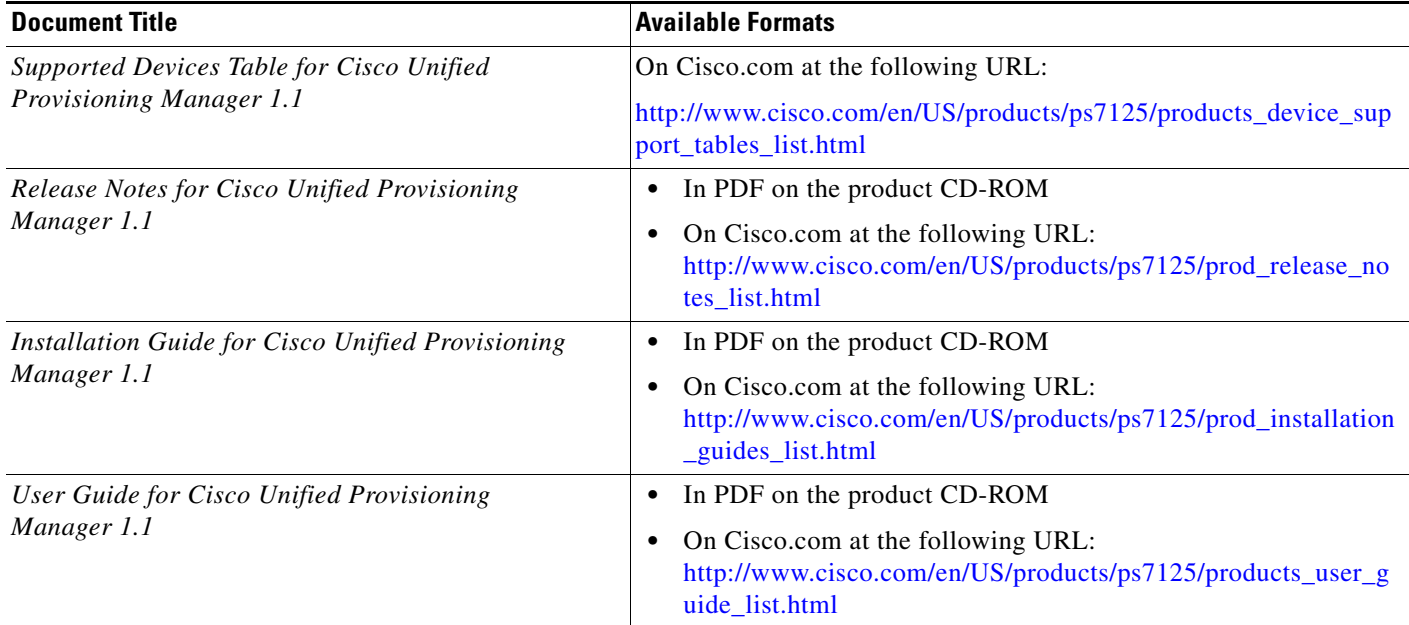

# <span id="page-5-1"></span>**Obtaining Documentation, Obtaining Support, and Security Guidelines**

For information on obtaining documentation, obtaining support, providing documentation feedback, security guidelines, and also recommended aliases and general Cisco documents, see the monthly *What's New* in Cisco Product Documentation, which also lists all new and revised Cisco technical documentation, at:

<http://www.cisco.com/en/US/docs/general/whatsnew/whatsnew.html>

 $\overline{\mathscr{P}}$ 

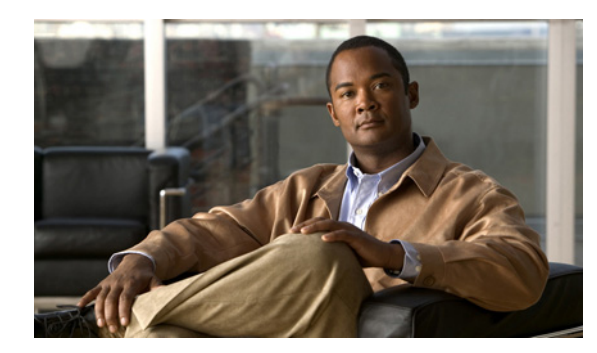

# <span id="page-6-0"></span>**CHAPTER 1**

# <span id="page-6-1"></span>**Prerequisites**

This chapter describes the prerequisites for installing Cisco Unified Provisioning Manager on a Windows system. It includes:

- [Product Overview, page 1-1](#page-6-2)
- **•** [New Features in Cisco Unified Provisioning Manager 1.1, page 1-2](#page-7-0)
- **•** [Server Requirements, page 1-2](#page-7-1)
- **•** [Client Requirements, page 1-3](#page-8-0)
- **•** [Additional Server Software, page 1-4](#page-9-0)

# <span id="page-6-3"></span><span id="page-6-2"></span>**Product Overview**

Cisco Unified Provisioning Manager (Provisioning Manager) provides a scalable web-based solution to manage a company's next-generation communication services. Provisioning Manager manages IP communication services in an integrated IP telephony, voicemail, and unified messaging environment that includes Cisco Unified Communications Manager, Cisco Unified Communications Manager Express, Cisco Unity, Cisco Unity Express, and Cisco Unity Connection systems.

Provisioning Manager is a product from the Cisco Unified Communications Management Suite. It provides provisioning for Cisco Unified Communications initial deployments and implementations, and then remains deployed to provide ongoing operational provisioning and activation services for individual subscriber changes. Provisioning Manager provides a single, consolidated view of subscribers across the organization. It provides a set of business-level management abstractions, which are policy-driven through the use of automation, for managing subscriber services across the Cisco Unified Communications infrastructure.

A template capability permits defining standard configurations that can be reused for new sites or location deployments. Batch provisioning permits the rollout of large numbers of subscribers at the same time.

Administrators can configure policy at various levels to determine who can do delegated management, for whom that delegation applies, and how business-level services apply to Cisco Unified Communications voice and messaging applications and which types of end users (subscribers) are permitted to order which standard services. Through the use of this policy and standard configuration approach, provisioning and activating subscriber services is greatly simplified, while retaining the overall ability to manage and provide services that make use of the underlying Cisco Unified Communications applications.

# <span id="page-7-5"></span><span id="page-7-0"></span>**New Features in Cisco Unified Provisioning Manager 1.1**

Cisco Unified Provisioning Manager adds the following:

- **•** Support for Cisco Unified Communications Manager 5.1(1), 5.1(2), and 6.0(1).
- **•** Support for Cisco Unified Communications Manager Express 4.1.
- **•** Support for Cisco Unified Personal Communicator 1.1 and 1.2.
- **•** Support for Cisco Unified MobilityManager through Cisco Unified Communications Manager 6.0(1).
- **•** Support for Cisco Unity 5.0.
- **•** Support for Cisco Unity Connection 2.0.
- **•** Support for Cisco Unity Express 3.0.
- **•** Support for Cisco Unified IP Phone 7931G.
- **•** The ability to delete the following from Provisioning Manager:
	- **–** Call Processors
	- **–** Unified Message Processors
	- **–** Domains
	- **–** Service Areas

# <span id="page-7-3"></span><span id="page-7-1"></span>**Server Requirements**

[Table 1-1](#page-7-2) lists the minimum server system requirements for installing Provisioning Manager.

<span id="page-7-7"></span><span id="page-7-6"></span><span id="page-7-4"></span>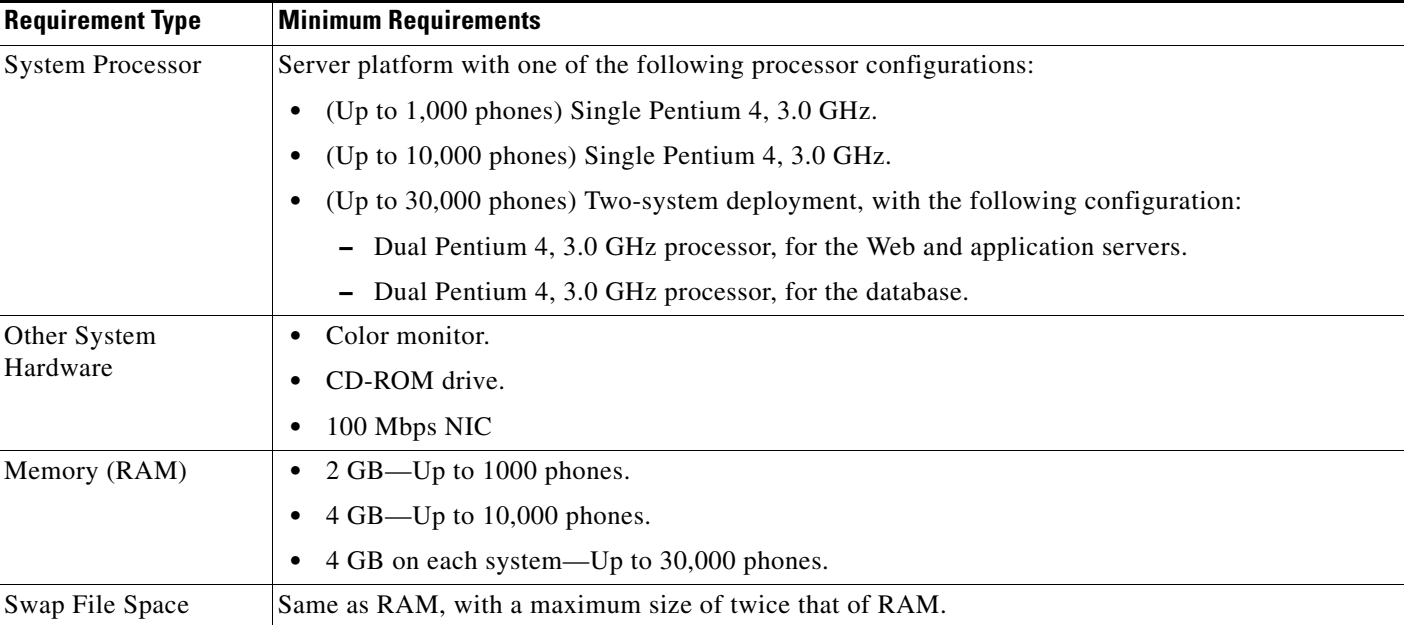

#### <span id="page-7-2"></span>*Table 1-1 Server System Requirements*

a pro

<span id="page-8-3"></span>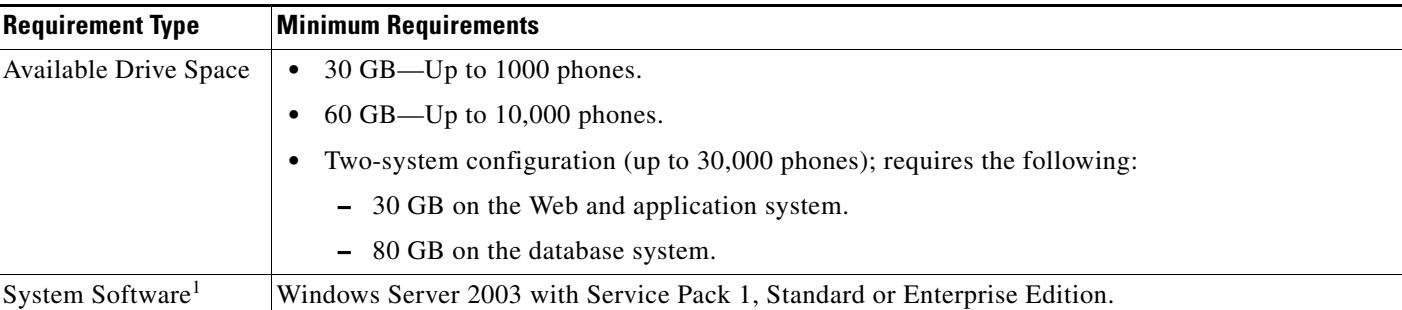

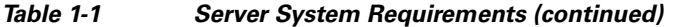

<span id="page-8-9"></span>1. You must install Provisioning Manager on a dedicated system. Do not install Provisioning Manager on a Primary Domain Controller (PDC) or Backup Domain Controller (BDC).

# <span id="page-8-6"></span><span id="page-8-0"></span>**Client Requirements**

<span id="page-8-8"></span><span id="page-8-7"></span>[Table 1-2](#page-8-1) lists the minimum client system requirements for installing Provisioning Manager.

<span id="page-8-5"></span><span id="page-8-4"></span><span id="page-8-2"></span>

| <b>Requirement Type</b> | <b>Minimum Requirements</b>                                                                                                    |  |
|-------------------------|----------------------------------------------------------------------------------------------------|--|
| System hardware         | Any PC or server platform with a Pentium 4 processor greater than 1.0 GHz.<br>٠                                                                                                    |  |
|                         | Color monitor with video card set to 24 bits color depth.<br>٠                                                                                                    |  |
|                         | Screen resolution of 1024 x 768 dpi.                                                                                                    |  |
|                         | Not every LCD projector or monitor provides a clear display at the minimum resolution. On<br><b>Note</b><br>LCD projectors and monitors, dot pitch impacts the readability of the screen. |  |
| System software         | One of the following:<br>٠                                                                                                    |  |
|                         | Windows XP with Service Pack 2.                                                                                                    |  |
|                         | Windows Server 2003 with Service Pack 1, Standard or Enterprise Edition.                                                                                                    |  |
|                         | One of the following                                                                                                    |  |
|                         | Internet Explorer 6.0 with Service Pack 2.                                                                                                    |  |
|                         | Mozilla 1.7.8.                                                                                                    |  |
| Memory (RAM)            | 1 GB recommended.                                                                                                    |  |
| Environment             | Clients must be able to access Provisioning Manager:                                                                                                    |  |
|                         | From outside a firewall—Refer to the documentation for your firewall for information on how to<br>٠<br>configure client access.                                                           |  |
|                         | Across a Virtual Private Network (VPN)—The VPN tunnel should connect the client and a VPN<br>٠<br>router or similar device. See Ports that Provisioning Manager Uses, page 2-8.           |  |

<span id="page-8-1"></span>*Table 1-2 Client System Requirements*

# <span id="page-9-1"></span><span id="page-9-0"></span>**Additional Server Software**

Provisioning Manager has undergone interoperability testing with the following software:

**•** Cisco Security Agent 5.0

 $\begin{picture}(120,20) \put(0,0){\line(1,0){10}} \put(15,0){\line(1,0){10}} \put(15,0){\line(1,0){10}} \put(15,0){\line(1,0){10}} \put(15,0){\line(1,0){10}} \put(15,0){\line(1,0){10}} \put(15,0){\line(1,0){10}} \put(15,0){\line(1,0){10}} \put(15,0){\line(1,0){10}} \put(15,0){\line(1,0){10}} \put(15,0){\line(1,0){10}} \put(15,0){\line($ 

**Note** Cisco Security Agent must be disabled during installation of Provisioning Manager.

- **•** Third-party virus protection software:
	- **–** McAfee Virus Scan Enterprise 8.0

For McAfee Enterprise VirusScan 8.0, you must have patch version 11 installed. Install the McAfee VirusScan Enterprise 8.0 Patch Version 11 before installing Provisioning Manager on the system.

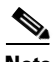

**Note** You should exclude the following from virus scanning:

- The *pgsql* folder (if you selected the default location during installation, it is C:\CUPM\pgsql).
- **•** The *postmaster.exe* file (located in the CUPM\pgsql\bin folder).

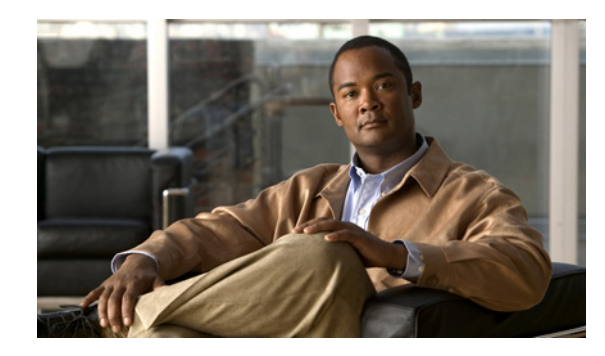

<span id="page-10-0"></span>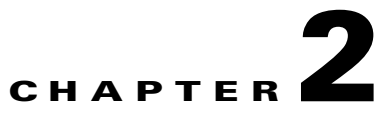

# <span id="page-10-1"></span>**Installing, Upgrading and Uninstalling Cisco Unified Provisioning Manager**

This chapter describes installing Cisco Unified Provisioning Manager. It includes:

- **•** [Preparing to Install Provisioning Manager, page 2-1](#page-10-2)
- **•** [Installing Provisioning Manager, page 2-9](#page-18-1)
- **•** [Uninstalling Provisioning Manager, page 2-20](#page-29-0)

# <span id="page-10-4"></span><span id="page-10-2"></span>**Preparing to Install Provisioning Manager**

The information in this section helps you to deploy Provisioning Manager in your network. Do the following before you install Provisioning Manager:

- Make sure that hardware and software requirements for the server are met. (See Server [Requirements, page 1-2.](#page-7-3))
- Preparing the Provisioning Manager server for installation. (See [Preparing the Server, page 2-1](#page-10-3).)
- **•** Configure end systems so that Provisioning Manager can obtain correct information from them. ([Preparing End Systems, page 2-2.](#page-11-1))
- Determine whether your existing applications are already using ports that Provisioning Manager uses. (Existing applications should not use the ports that Provisioning Manager requires.) See [Ports](#page-17-0)  [that Provisioning Manager Uses, page 2-8](#page-17-0).
- **•** Gather information that you might need to provide during the Provisioning Manager installation. (See [Gathering Information to Provide During Installation, page 2-9.](#page-18-0))

### <span id="page-10-3"></span>**Preparing the Server**

This section describes procedures that you may need to perform to prepare your server for installing Provisioning Manager on it.

### <span id="page-11-4"></span><span id="page-11-0"></span>**Enabling the Full 4 GB RAM**

On 4 GB system, Windows only detects 3.5 GB of RAM even though your system has 4 GB installed. If you want to choose the medium or large installation when installing Provisioning Manager, you must first enable all 4 GB of RAM on the system. Do the following:

- **Step 1** On the Provisioning Manager system, in Windows right-click **My Computer**.
- **Step 2** Select **Properties**.
- **Step 3** Select the **Advanced** tab.
- **Step 4** Under Startup and Recovery, click **Settings**.
- **Step 5** Click **Edit**. The boot.ini file opens.
- **Step 6** In the file, add **"/PAE"** in line starting with "multi(0)disk(0)rdisk(0)partition(1)\WINDOWS=..."
- **Step 7** Restart the system.

### <span id="page-11-5"></span><span id="page-11-1"></span>**Preparing End Systems**

In Provisioning Manager, the physical resources (end systems that deliver voice and messaging services) are modeled as Processors. For example, a Cisco Unified Communications Manager or Cisco Unified Communications Manager Express system is modeled as a Call Processor and a Cisco Unity, Cisco Unity Express, or Cisco Unity Connection voicemail/unified messaging system is modeled as a Unified Message Processor.

Using Provisioning Manager, an administrator creates and configures these various processors. After the processors have been configured, all configuration and interaction with the end systems is handled by Provisioning Manager.

Some minimal configuration is required on the end systems before you can use them with Provisioning Manager. This section describes the preconfiguration steps required for Cisco Unified Communications Manager, Cisco Unified Communications Manager Express, Cisco Unity systems, Cisco Unity Connection, and Cisco Unity Express.

#### <span id="page-11-3"></span><span id="page-11-2"></span>**Cisco Unified Communications Manager Preconfiguration Dependencies**

The Cisco Unified Communications Manager is the software-based, call-processing component of the Cisco IP telephony solution, and is part of Cisco Architecture for Voice, Video and Integrated Data (AVVID).

Additional data, voice, and video services such as unified messaging, multimedia conferencing, collaborative contact centers, and interactive multimedia response systems interact with the IP telephony solution through Cisco Communications Manager's open telephony application programming interface (API). Cisco Communications Manager is installed on the Cisco Media Convergence Server (MCS).

No specific preconfiguration is generally required on the Cisco Unified Communications Manager for Provisioning Manager. However, the following conditions should already have been met during a normal installation or upgrade, and are noted here as installation dependencies for creating a Call Processor in Provisioning Manager:

**•** Install Cisco Unified Communications Manager.

- For Cisco Unified Communications Manager release 4.x, ensure that the Cisco Unified Communications Manager service and Internet Information Service (IIS) (at minimum) are running on the Cisco Unified Communications Manager.
- If Cisco Unity is used in this configuration, configure the Cisco Unified Communications Manager voicemail ports.
- Configure Cisco Unified Communications Manager to not allow autoregistration of phones, which indicates that the Cisco Unified Communications Manager can assign phone numbers. When Provisioning Manager is deployed, this functionality exists within Provisioning Manager.
- Create a user and password with administrator privileges that can be used by Provisioning Manager to access Cisco Unified Communications Manager. The requirements of the user and password vary depending on whether multilevel administration access (MLA) is enabled (see [Table 2-1\)](#page-12-0).

**Note** All interactions with Cisco Unified Communications Manager and Provisioning Manager are through the AVVID XML Layer APIs (AXL/SOAP).

#### <span id="page-12-1"></span><span id="page-12-0"></span>**Determining the Media Server Account to Use for Cisco Unified Communications Manager Access**

To enable Provisioning Manager to access a Cisco Unified Communications Manager, you must supply the username and password for an account on the media server. The account to use depends upon the Cisco Unified Communications Manager version and might also depend on whether MLA is enabled for the Cisco Unified Communications Manager. [Table 2-1](#page-12-0) lists the options.

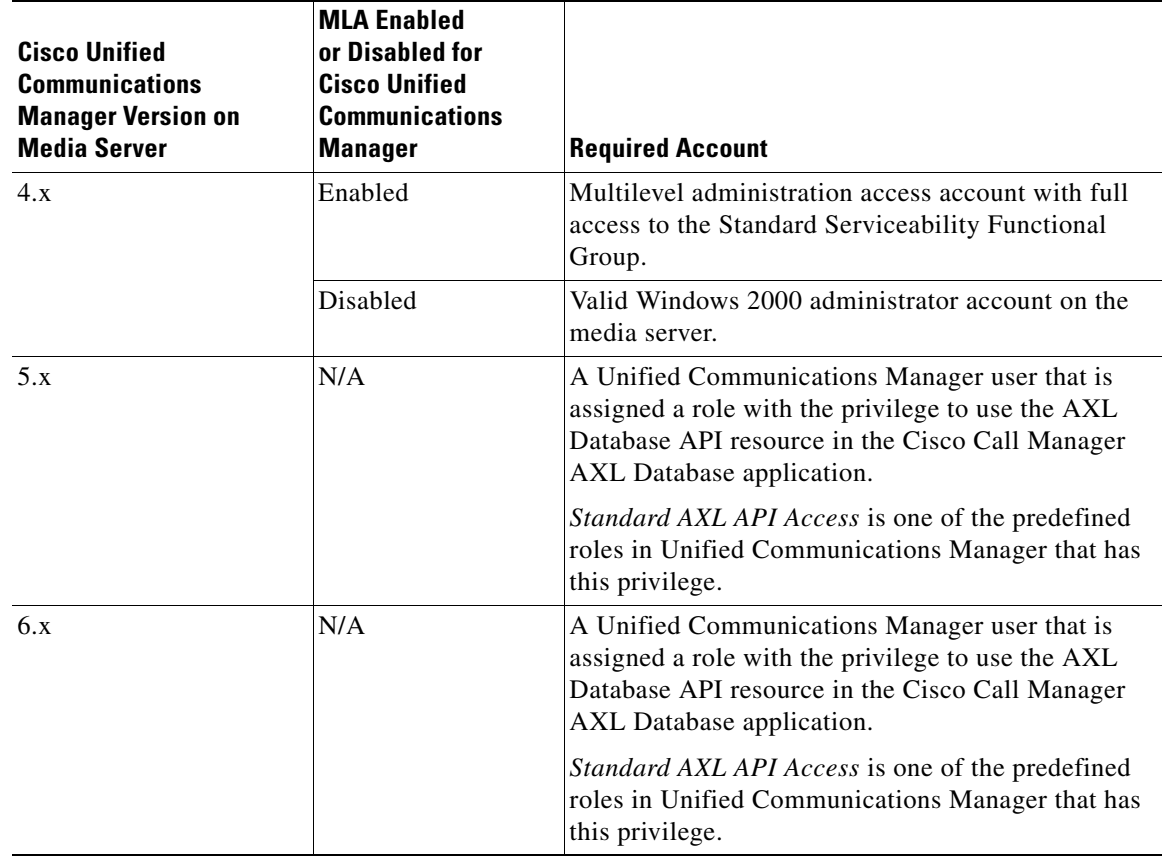

#### *Table 2-1 Username and Password for Accessing the Cisco Unified Communications Manager*

#### <span id="page-13-2"></span>**Cisco Unified Communications Manager 4.x with More than 500 Users**

Cisco Unified Communications Manager 4.x has a default search results limit of 500 for listing users. If you have more than 500 users, you must increase the setting for "Maximum Search Results" on the Cisco Unified Communications Manager.

- **Step 1** On the Cisco Unified Communications Manager server, start DC Directory Administrator.
- **Step 2** Log in using Directory Manager with the Cisco Unified Communications Manager password.
- **Step 3** Click the cisco.com node. Admin, CCN, Groups and Users should appear.

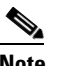

**Note** If these do not appear select **View** > **Zoom To Admin Node**.

- **Step 4** Click **CCN**.
- **Step 5** Select **systemProfile**. On the right, you should see Hoteling Profile and System Profile.
- **Step 6** Double-click **System Profile**.
- **Step 7** Select the **CCM Configuration** tab.
- **Step 8** Click **Modify**.
- **Step 9** Change Maximum Search Results to a value higher than the number of users that you expect to have (maximum supported is 30,000).
- **Step 10** Click **OK**.
- **Step 11** You can verify your changes by doing the following:
	- **a.** Open Internet Explorer and log into Cisco Unified Communications Manager.
	- **b.** Select **User > Global Directory**, then click **Search**. This lists all users. You should not receive any warning messages if you get more than 500 results.

### <span id="page-13-1"></span><span id="page-13-0"></span>**Cisco Unified Communications Manager Express Preconfiguration Dependencies**

<span id="page-13-3"></span>Cisco Unified Communications Manager Express is a solution, embedded in Cisco IOS Software, that provides call processing for Cisco Unified IP phones.

Like Cisco Unified Communications Manager, Cisco Unified Communications Manager Express is modeled in Provisioning Manager as a Call Processor. The only difference from an administrative aspect is that it is represented by a different type of Call Processor.

Provisioning Manager requires that the Cisco Unified Communications Manager Express be installed on a supported platform with the appropriate Cisco IOS Software version and Cisco Unified Communications Manager Express load.

Provisioning Manager requires the following preconfiguration be performed on Cisco Unified Communications Manager Express:

- **•** Disabling of auto-allocation of directory numbers. This is done through the Cisco IOS interface.
- Disabling of ephone auto-registration. This is required for Cisco Unified Communications Manager Express 4.0 or later.

These configurations are done through the Cisco IOS interface.

**Step 1** First, verify that auto-allocation is enabled.

\$ telnet 172.19.50.247 Trying 172.19.50.247... Connected to 172.19.50.247. Escape character is '^]'. User Access Verification Password: CCME-1>enable Password: CCME-1#show telephony CONFIG (Version=3.0) ===================== Cisco Communications Manager Express ip source-address 172.19.50.247 port 2000 max-ephones 24 max-dn 100 max-conferences 4 max-redirect 5 time-format 12 date-format mm-dd-yy keepalive 30 timeout interdigit 10 timeout busy 10 timeout ringing 180 web admin system name root password cisco web admin customer name cisco password cisco edit DN through Web: enabled. edit TIME through web: enabled. Log (table parameters): max-size: 150 retain-timer: 15 (password): abcd create cnf-files version-stamp 7960 Jan 15 2004 16:48:05 auto assign 1 to 100 type 7960 cfw 5001 timeout 30 local directory service: enabled. xml schema http://gkar.cisco.com/schema/axlsoap.xsd

In this case, auto-allocation is on, as shown by the *auto assign* line.

#### **Step 2** To disable auto-allocation, run the following command at the *enable* prompt:

CCME-1#config term Enter configuration commands, one per line. End with CNTL/Z. CCME-1(config)#telephony-service CCME-1(config-telephony)#no auto assign 1 to 100 type 7960 cfw 5001 timeout 30 CCME-1(config-telephony)#no auto-reg-ephone

```
\overline{\mathscr{C}}
```
**Note** The **no auto-reg-ephone** command is required for Cisco Unified Communications Manager Express 4.0 or later.

```
CCME-1(config-telephony)#exit
CCME-1(config)#exit
CCME-1#show telephony
```
**Step 3** To verify that the change has taken effect, run another **show telephony** command. The *auto assign* line should no longer appear.

**Step 4** Run a write memory command, which will write the changes out to the system's nonvolatile memory in case of a reboot.

#### **How Provisioning Manager Manages Communications Manager Express**

Cisco Unified Communications Manager Express uses two main commands to provision phones for end subscribers:

- **• telephony ephone-dn**—Manages directory numbers.
- **• telephony ephone**—Assigns directory numbers to lines on one or more phones.

Both commands allow subscriber information to be associated to the directory number or the line. Provisioning Manager uses these native abilities in Cisco Unified Communications Manager Express to store and synchronize subscriber information.

Provisioning Manager is able to synchronize back the phones, lines, directory numbers, and subscriber information from an existing Cisco Unified Communications Manager Express. Depending on how the subscriber information was used in the **telephony ephone** and **telephony ephone-dn** commands, Provisioning Manager is able to fully construct a user account for that subscriber. Provisioning Manager supports shared lines and directory numbers while doing this.

When provisioning, Provisioning Manager uses the **description** command in the ephone configlet to hold the subscriber name and department information. Provisioning Manager also uses the **name** command in the ephone-dn configlet to hold the subscriber's first and last names.

**Note** The Cisco Unified Communications Manager Express ephone-dn name field is limited to 30 characters. If the subscriber's first and last names (combined) exceed that limit, you may get an error.

#### <span id="page-15-0"></span>**Cisco Unity and Cisco Unity Connection System Preconfiguration Dependencies**

Before you can create a Unified Message Processor based on Cisco Unity or Cisco Unity Connection (only required for Cisco Unity Connection 1.1.1) in Provisioning Manager, you must do the following:

- Install and configure the message store using Microsoft Exchange 2000 or 2003. (Required for Cisco Unity only.)
- **•** Configure an integration with one or more corresponding Cisco Unified Communications Manager systems.
- **•** Create a SQL Server user and password that can be used by Provisioning Manager to access the SQL Server database on Cisco Unity or Cisco Unity Connection (only required for Cisco Unity Connection 1.1.1). The SQL Server user requires access to both the Cisco Unity (or Cisco Unity Connection) and master databases. See [Creating a SQL Server User and Password for Cisco Unity](#page-16-1)  [or Cisco Unity Connection, page 2-7.](#page-16-1)
- Verify the TCP/IP port used by Cisco Unity or Cisco Unity Connection (only required for Cisco Unity Connection 1.1.1). This port number is required when you create a Unified Message Processor.
- **•** Define Class of Service and Subscriber templates.

#### <span id="page-16-2"></span><span id="page-16-1"></span>**Creating a SQL Server User and Password for Cisco Unity or Cisco Unity Connection**

- **Step 1** On the Cisco Unity (or Cisco Unity Connection) system, select **Start > SQL Server > Enterprise Manager**. The Enterprise Manager window appears.
- **Step 2** In the navigation tree, select **Microsoft SQL Servers > SQL Server Group > (local) (Windows NT)**.
- **Step 3** Right-click **(local) (Windows NT)** and select **Properties**. The SQL Server Properties (Configure) window appears.
- **Step 4** Click the Security tab.
- **Step 5** Under Authentication, select **SQL Server and Windows**.
- **Step 6** In the navigation tree under (local) (Windows NT), select **Security > Logins**.
- **Step 7** Create a new login. Do the following:
	- **a.** Right-click **Logins**. The SQL Server Login Properties New Login window appears.
	- **b.** Enter a name for the login.
	- **c.** Select **SQL Server Authentication**.
	- **d.** Select **UnityDb** (this is for Cisco Unity, for Cisco Unity Connection the database is **UnityDirDb**) for the default database.
	- **e.** Click the **Database Access** tab.
	- **f.** Select both the **UnityDb** and the **master** database.
	- **g.** For both databases, select the following roles: db\_owner, db\_datareader, and db\_datawriter.
	- **h.** Reboot the SQL server.

### <span id="page-16-3"></span>**Verifying the TCP/IP Port Used by Cisco Unity or Cisco Unity Connection**

- **Step 1** On the Cisco Unity system, select **Start > SQL Server > Enterprise Manager**. The Enterprise Manager appears.
- **Step 2** From the menu, click **Action**. Then select **Properties**. The SQL Server Properties (Configure) dialog box appears.
- **Step 3** In the General tab, click **Network Configuration**. The SQL Server Network Utility window appears.
- **Step 4** Select **TCP/IP**, then click **Properties**.
- **Step 5** In the window that appears, the default TCP/IP port is displayed. You will need to know this port number when you create a Unified Message Processor.

### <span id="page-16-0"></span>**Cisco Unity Express Preconfiguration Dependencies**

Before you can create a Unified Message Processor based on Cisco Unity Express in Provisioning Manager, you must determine the Service Engine Interface number for Cisco Unity Express. The Service Engine Interface number is required when adding a Cisco Unity Express to Provisioning Manager.

#### **Determining the Service Engine Interface Number for Cisco Unity Express**

The Service Engine Interface number is located on the router that hosts Cisco Unity Express.

**Step 1** Log in to the router that hosts Cisco Unity Express.

**Step 2** Run the command **show running-config**.

In the resulting output, look for the following:

Interface Service-Engine 2/0

In this example, 2/0 is the Service Engine Interface number.

### <span id="page-17-3"></span><span id="page-17-1"></span><span id="page-17-0"></span>**Ports that Provisioning Manager Uses**

Before installing Provisioning Manager, make sure that the appropriate ports are available.

[Table 2-2](#page-17-3) lists the ports that need to be open on the Provisioning Manager system. [Table 2-3](#page-17-2) lists the ports that need to be open on the firewall between Provisioning Manager and the device.

| <b>Port Numbers</b> | <b>Service Name/Protocols</b>                                                                                        |  |
|---------------------|----------------------------------------------------------------------------------------------------|--|
| 1098                | <b>JBoss RMI</b> activation.                                                                                         |  |
| 1099                | <b>JBoss JNDI.</b>                                                                                                   |  |
| 1602                | Network Interface and Configuration Engine (NICE). This is configurable<br>during the advanced installation process. |  |
| 4444                | <b>JBoss RMI/JRMP.</b>                                                                                               |  |
| 4445                | JBoss pooled invoker.                                                                                                |  |
| 5432                | PostgreSQL database. This is configurable during the advanced installation<br>process.                               |  |
| 8008                | JBoss Application Sever. This is configurable during the advanced<br>installation process.                           |  |
| 8009                | AJP Connector.                                                                                                    |  |
| 8083                | <b>JBoss Webservice.</b>                                                                                             |  |
| 8093                | <b>JBoss UILServerILService.</b>                                                                                     |  |
| 80                  | HTTP/Apache Web Server. This is configurable during the advanced<br>installation process.                            |  |

*Table 2-2 Ports Used on the Provisioning Manager System*

#### <span id="page-17-2"></span>*Table 2-3 Ports Used to Communicate with Other Devices*

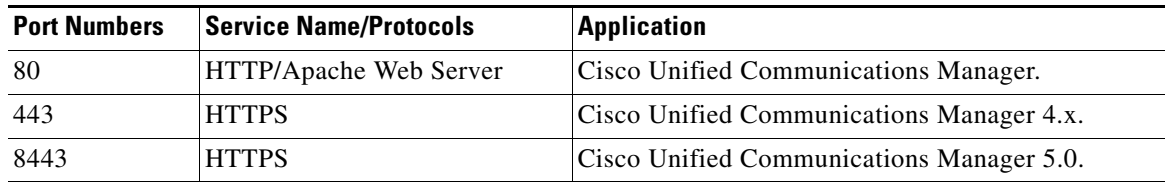

 $\sim$ 

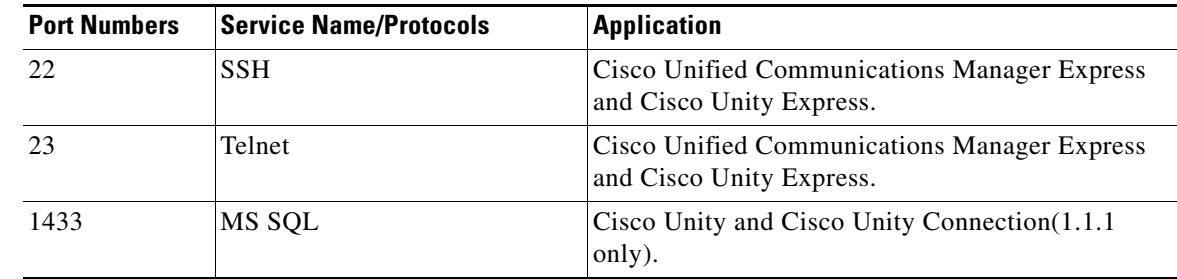

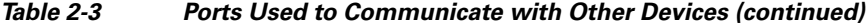

### <span id="page-18-3"></span><span id="page-18-0"></span>**Gathering Information to Provide During Installation**

You might need to supply the following information while you are installing Provisioning Manager:

- **•** For a simple installation, you will need to have the following:
	- **–** A license file, or you can choose to use the evaluation version.
	- **–** Password for the administrator user.
	- **–** Username ans password for the PostgreSQL administrator (default is postgres).
- **•** For an advanced installation, what you need depends on your installation. The following list contains information you may need to have:
	- **–** A license file, or you can choose to use the evaluation version.
	- **–** A port number for the Apache web server.
	- **–** A port number for the PostgreSQL database.
	- **–** Hostname or IP address for the systems that can connect to the PostgreSQL database.
	- **–** Username and password for the Windows user that the PostgreSQL database uses.
	- **–** Username and password for the PostgreSQL administrator.
	- **–** The JBoss application server name.
	- The port number for the JBoss application server.
	- **–** Username and password for the application database user.
	- **–** Password for the administrator user.
	- **–** Port number for the NICE service.

# <span id="page-18-4"></span><span id="page-18-1"></span>**Installing Provisioning Manager**

<span id="page-18-2"></span>The installation process takes approximately 60 minutes to complete.

Follow these guidelines when installing Provisioning Manager:

- **•** Provisioning Manager requires a dedicated system; do not install it on a system with:
	- **–** Third-party management software (such as HP OpenView or NetView).
	- **–** Cisco Secure Access Control Server (ACS).
	- **–** Any Cisco applications other than those that are documented to be able to coexist with Provisioning Manager.
- **•** If installing on a system with Cisco Security Agent, before installing Provisioning Manager disable Cisco Security Agent.
- **•** Do not install on any of your voice application servers on a Cisco Unified Communications Manager server.
- **•** Verify that the system date and time are set properly.
- **•** To speed up installation, disable all virus-scan software while installing.
- **Step 1** Make sure your system meets these prerequisites:
	- **•** Required (or desired) operating system upgrades have been performed.
	- **•** Required service packs are installed.

For system requirements, see [Server Requirements, page 1-2.](#page-7-3)

- **Step 2** Close all open or active programs. Do not run other programs during the installation process.
- **Step 3** As the local administrator, log in to the machine on which you will install the Provisioning Manager software, and insert the Cisco Unified Provisioning Manager CD-ROM into the CD-ROM drive. The Cisco Unified Provisioning Manager 1.1 window opens.

**Note** If the CD-ROM is already in the CD-ROM drive and you stopped the installation process to close programs or if Autostart is disabled, click **cupm1.1-setup.exe** to restart the process.

- **Step 4** Click **Install**. The Welcome window appears.
- **Step 5** Click **Next**. The Software License Agreement window appears.
- **Step 6** Accept the Software License Agreement and then click **Next**.
- **Step 7** In the Destination Directory window, click **Next** to accept the default installation directory.

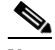

**Note** Do not install Provisioning Manager under any directory where the directory name contains a space (for example, Program Files).

**Step 8** Select the appropriate sizing for your Provisioning Manager installation.

**Note** The options that appear depend on the amount of memory that your system has.

- **Step 9** Click **Next**.
- **Step 10** Choose an installation type, Simple or Advanced:
	- **•** Select **Simple**, and click **Next**.
		- **a.** Select one of the following, and then click **Next**:
		- **–** If you have a license file for this product, specify its location—Browse to enter the location.
		- **–** Select this option to evaluate the product—You can complete the installation and then register the license file later.
		- **b.** Enter a username and password for the PostgreSQL administrator, then click **Next**.
		- **c.** Enter a password for the administrator user.
		- **d.** Click **Next**.
- **e.** Select the appropriate time zone, then click **Next**. The Summary page appears.
- **f.** Click **Install**.
- **•** Select **Advanced**, and click **Next**. The advanced installation has two distribution options. In the first, all of Provisioning Manager (application and database) is installed on one system. In the second, the Provisioning Manager application and database are installed on separate systems. This scenario requires that you enter the IP address of the two systems.
	- **a.** Choose the components:
	- **–** Database—Installs the Provisioning Manager database only.
	- **–** CUPM—Installs the Provisioning Manager application only.

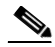

<span id="page-20-0"></span>**Note** If you choose to install the database and the application on separate systems, Provisioning Manager is not completely installed until both the database and application are installed. When you install the database on a separate machine, at the end of the installation you will receive a message that states Provisioning Manager was installed successfully. But only the database is installed on that system.

Advanced installation enables you to configure the following information, depending on which components you are installing:

- **–** Port number for the Apache web server.
- **–** Port number for PostgreSQL database.
- **–** Hostname or IP address for the systems that can connect to the PostgreSQL database. This is required if the database is being installed on a separate system.
- **–** Host name or IP Address of the computers that can connect to the PostreSQL database. This is required if the application is being installed on a separate system.
- **–** Username and password for the Windows user.

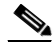

**Note** If the username already exists on the system, the password entered must be the current password for that user.

- **–** Username and password for the PostgreSQL administrator.
- **–** The JBoss application server name.
- **–** Port number for the JBoss application server.
- **–** Username and password for the application database user.
- **–** Password for the Provisioning Manager administrator user.
- **–** Port number for the NICE service.
- **b.** Select one of the following, and then click **Next**:
- **–** If you have a license file for this product, specify its location—Browse to enter the location.
- **–** Select this option to evaluate the product—You can complete the installation and then register the license file later.
- **c.** Select the appropriate time zone, then click **Next**. The Summary page appears.
- **d.** Click **Install**.

**Note** If an error message appears similar to the following appears, it means that the installation has failed: Postgres install failed with error code 1603

Before trying to install Provisioning Manager again, you must clean up the system. See [Cleaning Up a](#page-22-0)  [Failed New Installation, page 2-13](#page-22-0).

**Step 11** Eject the CD-ROM.

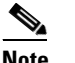

<span id="page-21-2"></span>**Note** Store the CD-ROM in a secure, climate-controlled area for safekeeping.

**Step 12** Click **Finish**.

**Step 13** After the installation completes, verify that Provisioning Manager is installed correctly by accessing the Provisioning Manager login page. From the Windows desktop, select **Start > Programs > Cisco Unified Provisioning Manager > Log in to Cisco Unified Provisioning Manager**.

<span id="page-21-1"></span>**Note** If Enhanced Security is enabled on the Windows 2003 system, you must add the Provisioning Manager home page to the Internet Explorer Trusted Sites Zone. You will not be able to access the Cisco Unified Provisioning Manager home page until it is added to the trusted sites. See [Adding the Provisioning](#page-21-0)  [Manager Home Page to the Internet Explorer Trusted Sites Zone, page 2-12.](#page-21-0)

## <span id="page-21-3"></span><span id="page-21-0"></span>**Adding the Provisioning Manager Home Page to the Internet Explorer Trusted Sites Zone**

If Enhanced Security is enabled on the Windows 2003 system, you must perform the following procedure before you can access the Provisioning Manager home page.

- **Step 1** Open Provisioning Manager and select **Start > Programs > Cisco Unified Provisioning Manager**.
- **Step 2** From the File menu, select **Add this site to**.
- **Step 3** Click **Trusted Sites Zone**.
- **Step 4** In the **Trusted Sites** dialog box, click **Add** to move the site to the list.
- **Step 5** Click **Close**.
- **Step 6** Refresh the page to view the site from its new zone.
- **Step 7** Check the Status bar of the browser to confirm that the site is in the **Trusted Sites Zone**.

**OL-13917-01**

Г

# <span id="page-22-3"></span><span id="page-22-0"></span>**Cleaning Up a Failed New Installation**

If Provisioning Manager did not install correctly, you must first clean up the system before trying to install Provisioning Manager again. These procedures are for a failed new installation of Provisioning Manager 1.1. If you need to clean up a failed upgrade of Provisioning Manager 1.0 to 1.1, see [Restoring](#page-25-1)  [Provisioning Manager 1.0 when Provisioning Manager 1.1 Installation Fails, page 2-16](#page-25-1).

After a failed installation, do the following:

- Delete the CUPM installation folder. If you selected the default location during installation, it is C:\CUPM.
- Delete the Documents and Settings\cupmuser folder.

**Step 1** On the Windows desktop, select **Start > Settings > Control Panel**.

• Remove the Windows user; cupmuser (cupmuser is the default name provided during installation). The Windows user name can be different, if you changed it during installation. For instructions on removing the Windows cupmuser, see [Removing the CUPM Windows User, page 2-13](#page-22-1).

#### <span id="page-22-4"></span><span id="page-22-1"></span>**Removing the CUPM Windows User**

- **Step 2** Double-click **Administrative Tools**. **Step 3** Double-click **Computer Management**. **Step 4** In the console tree, under Local Users and Groups, click **Users**. **Step 5** Right click the user account **cupmuser** and delete it. **Note** The Windows username, cupmuser, is the default name provided during installation. The Windows username can be different, if you changed it during installation.
- **Step 6** Delete cupmuser's home direcotry. The default location is in the directory C:\Documents and Settings\.

# <span id="page-22-2"></span>**Upgrading Provisioning Manager 1.0 to Provisioning Manager 1.1**

<span id="page-22-5"></span>There are two upgrade scenarios; select the set of procedures that matches your scenario:

- **•** [Upgrading Provisioning Manager on One System \(Application and Database on the Same System\),](#page-23-0)  [page 2-14](#page-23-0)
- **•** [Upgrading Provisioning Manager for a Distributed System \(Application and Database are on](#page-24-0)  [Separate Systems\), page 2-15](#page-24-0)

### <span id="page-23-0"></span>**Upgrading Provisioning Manager on One System (Application and Database on the Same System)**

**Step 1** Manually backup your database. For instructions, see [Backing Up The Provisioning Manager 1.0](#page-25-0)  [Database, page 2-16.](#page-25-0)

- **Note** This manual backup is not the same backup that occurs automatically during upgrade. Both backups must be performed.
- **Step 2** On the system where Provisioning Manager 1.0 is installed, make sure the following prerequisites are met:
	- **•** Required (or desired) operating system upgrades have been performed.
	- **•** Required service packs are installed.

For system requirements, see [Server Requirements, page 1-2.](#page-7-3)

- **Step 3** Close all open or active programs. Do not run other programs during the installation process.
- **Step 4** As the local administrator, log in to the machine on which you will install the Provisioning Manager software, and insert the Cisco Unified Provisioning Manager CD-ROM into the CD-ROM drive. The Cisco Unified Provisioning Manager 1.1 window opens.

**Note** If the CD-ROM is already in the CD-ROM drive and you stopped the installation process to close programs or if Autostart is disabled, click **cupm1.1-setup.exe** to restart the process.

- **Step 5** Click **Install**. The Welcome window appears.
- **Step 6** Click **Next**. The Software License Agreement window appears.
- **Step 7** Accept the Software License Agreement and then click **Next**.
- **Step 8** A confirmation box appears, asking if you want to upgrade to Provisioning Manager 1.1. Click **Install**. A check of the system is performed, which verifies the following:
	- **•** No orders are in the Released state.
	- **•** All service actions are in the Closed state.
	- **•** All workflows are in the Finished state.
	- **•** No infrastructure, subscriber, or Domain synchronizations are running.
	- **•** No batch projects are running or are in the Active state.

If any of these conditions are not met, the installation will stop.

**Note** If you are upgrading only the database or only the application (because you have a distributed setup) not all the screens will appear during the upgrade process. Also, to complete the upgrade of a distributed setup, you must run the Cisco Unified Provisioning Manager 1.1 installation CD on both systems.

When only upgrading the database (for distributed setup), you will be required to re-enter the PostgreSQL database administrator password and the application database user username (the default is cupm) and password.

**Step 9** In the resulting dialog box, click **Ok**.

- **Step 10** Either re-enter the old password for the *cupmuser* (Windows user), or leave the field empty (a random password will be generated). Do not enter a new password. Click **Next**.
- **Step 11** Select a directory to backup the Provisioning Manager 1.0 data in, during upgrade.
- **Step 12** Select the appropriate time zone, then click **Next**. The upgrade proceeds.

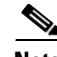

**Note** If an error message appears, similar to the following:

C:\CUPM\httpd\conf\httpd.conf exists on this system and it has been modified since instllation. Do you want to remove this file?

The installation failed. Before trying to install Provisioning Manager again, you must clean up the system. See [Restoring Provisioning Manager 1.0 when Provisioning Manager 1.1 Installation Fails, page](#page-25-1)  [2-16](#page-25-1).

**Step 13** Eject the CD-ROM.

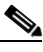

<span id="page-24-2"></span>**Note** Store the CD-ROM in a secure, climate-controlled area for safekeeping.

**Step 14** Click **Finish**.

**Step 15** After the installation completes, verify that Provisioning Manager is installed correctly by accessing the Provisioning Manager login page. From the Windows desktop, select **Start > Programs > Cisco Unified Provisioning Manager > Log in to Cisco Unified Provisioning Manager**.

<span id="page-24-1"></span>**Note** If Enhanced Security is enabled on the Windows 2003 system, you must add the Provisioning Manager home page to the Internet Explorer Trusted Sites Zone. You will not be able to access the Cisco Unified Provisioning Manager home page until it is added to the trusted sites. See [Adding the Provisioning](#page-21-0)  [Manager Home Page to the Internet Explorer Trusted Sites Zone, page 2-12.](#page-21-0)

### <span id="page-24-3"></span><span id="page-24-0"></span>**Upgrading Provisioning Manager for a Distributed System (Application and Database are on Separate Systems)**

You must upgrade both the Provisioning Manager application and the Provisioning Manager database systems.

- **Step 1** Backup the Provisioning Manager 1.0 database. For information, see [Backing Up The Provisioning](#page-25-0)  [Manager 1.0 Database, page 2-16.](#page-25-0)
- **Step 2** Upgrade the Provisioning Manager 1.0 database to 1.1. Since only the database is installed on the system, the installation program will only take you through the aplicable database upgrade screens. If you need additional information, see [Upgrading Provisioning Manager on One System \(Application and](#page-23-0)  [Database on the Same System\), page 2-14](#page-23-0).

**Step 3** Upgrade the Provisioning Manager 1.0 application to 1.1. Since only the application is installed on the system, the installation program will only take you through the aplicable application upgrade screens. If you need additional information, see [Upgrading Provisioning Manager on One System \(Application and](#page-23-0)  [Database on the Same System\), page 2-14.](#page-23-0)

### <span id="page-25-2"></span><span id="page-25-0"></span>**Backing Up The Provisioning Manager 1.0 Database**

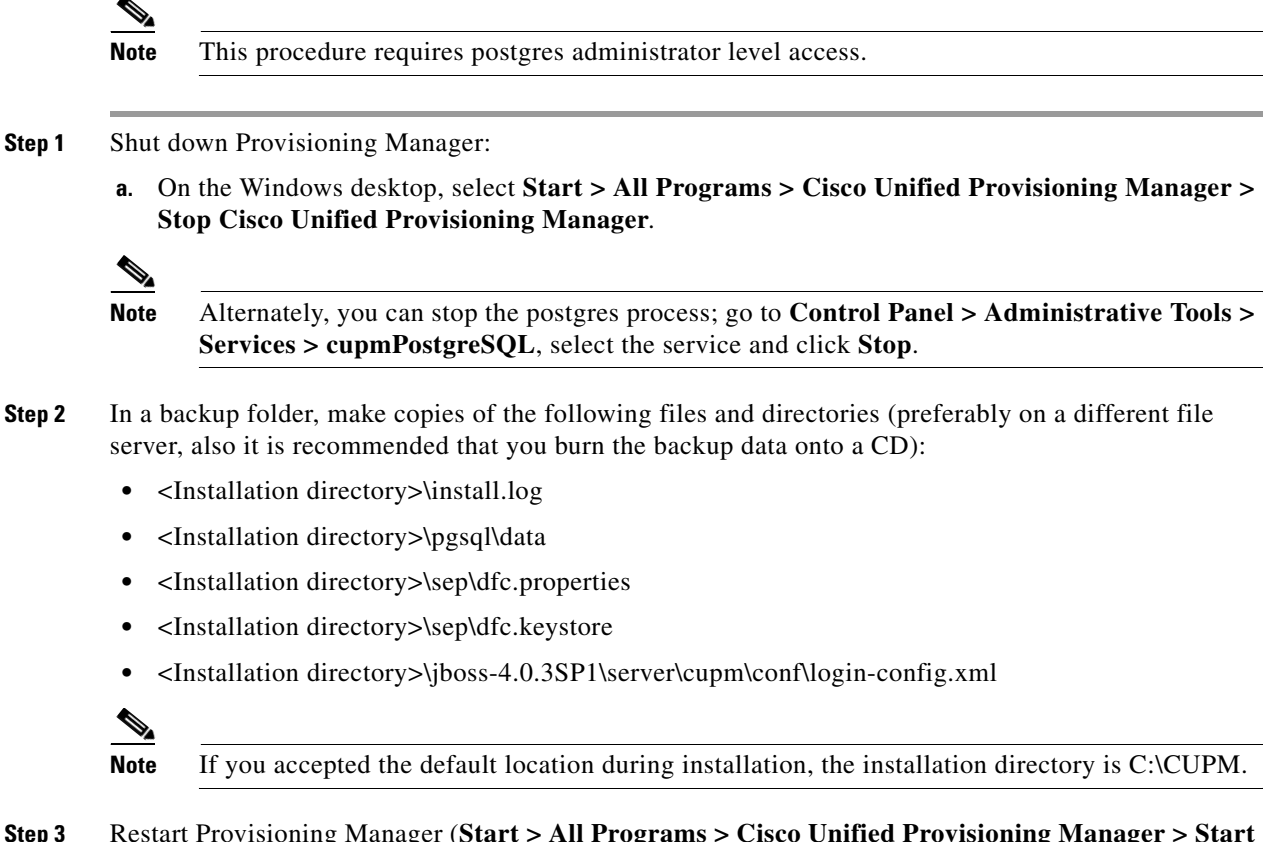

**Step 3** Restart Provisioning Manager (**Start > All Programs > Cisco Unified Provisioning Manager > Start Cisco Unified Provisioning Manager)**.

### <span id="page-25-3"></span><span id="page-25-1"></span>**Restoring Provisioning Manager 1.0 when Provisioning Manager 1.1 Installation Fails**

If Provisioning Manager did not upgrade correctly, you must first clean up the system before trying to install Provisioning Manager again. These procedures are only for a failed upgrade. If you need to restore a failed new installation of Provisioning Manager, see [Cleaning Up a Failed New Installation, page 2-13.](#page-22-0)

After a failed upgrade, do the following:

• Clean up the old installation of Provisioning Manager 1.0 (see Cleaning Up the Old Installation, [page 2-17](#page-26-0)).

• Restore Provisioning Manager 1.0 (see [Restoring Provisioning Manager 1.0, page 2-18\)](#page-27-0).

If the database and the application are installed on separate systems, you must perform additional steps. See [Additional Steps for Restoring a Provisioning Manager 1.0 Distributed Deployment to a Different](#page-28-0)  [Set of Hosts, page 2-19](#page-28-0).

### <span id="page-26-0"></span>**Cleaning Up the Old Installation**

**Step 1** Uninstall the Provisioning Manager installation. Depending upon where the installation failed, the application installed may appear as Provisioning Manager 1.0 or Provisioning Manager 1.1. Try to use the standard uninstallation process (see [Uninstalling Provisioning Manager, page 2-20](#page-29-0)).

If the standard uninstallation process does not work, go to [Step 2](#page-26-1).

- <span id="page-26-1"></span>**Step 2** If standard uninstallation fails, you will have to perform some or all of the following steps:
	- **a.** Remove the installation directory *CUPM*. This step may require a system reboot if the Provisioning Manager services are still running and using the resources from the installation location.

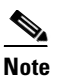

**Note** If you selected the default location during installation, it is C:\CUPM.

- **b.** Remove the *cupmuser* (Windows user) if it still exists:
	- **1.** Select **Start > Settings > Control Panel**.
	- **2.** Double-click **Administrative Tools**.
	- **3.** Double-click **Computer Management**.
	- **4.** In the console tree, under Local Users and Groups, click **Users**.
	- **5.** Right-click the user account **cupmuser** and delete it.
	- **6.** Delete cupmuser's home directory. The default location is in the directory C:\Documents and Settings\.
- **c.** Uninstall Postgres 8.1/8.2 if still exists.
- **d.** Remove the folder C:\Program Files\Common Files\InstallShield\Universal\common\Gen1.
- **e.** (Optional) You may need to delete the Provisioning Manager services. Make sure the services are not running before you delete them.

Provisioning Manager 1.0 services that need to be deleted:

- **•** Apache2
- **•** cupm JbossService
- **•** cupm NICEService
- **•** pgsql-8.1

Provisioning Manager 1.1 services that need to be deleted:

- **•** Apache2
- **•** cupm JbossService
- **•** cupm NICEService
- **•** pgsql-8.2

Use the following command to delete Windows services: **sc.exe delete <service name>**.

### <span id="page-27-0"></span>**Restoring Provisioning Manager 1.0**

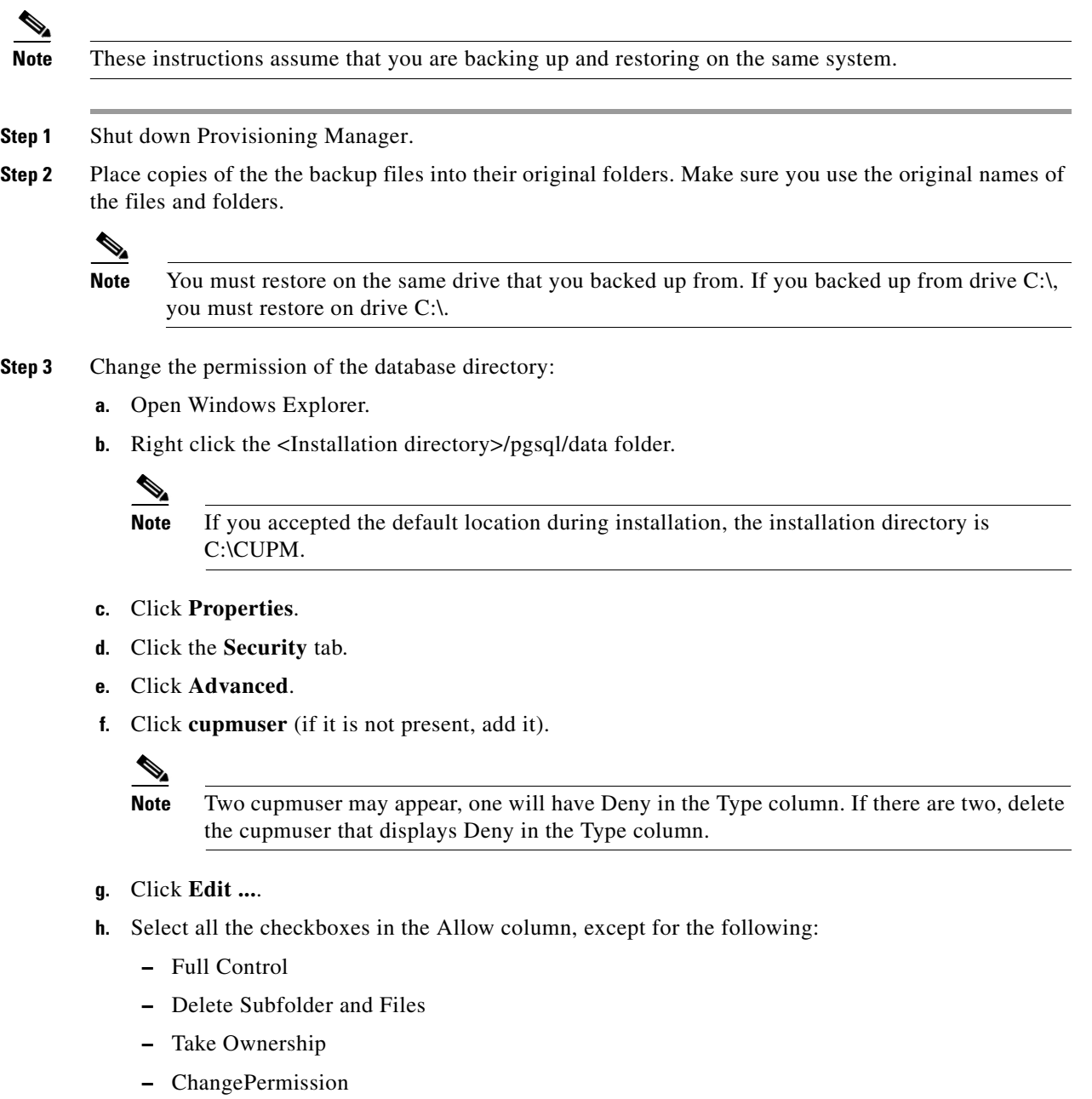

- **i.** Make sure the following checkbox is not selected: Apply these permissions to objects and/or containers within this container only.
- **j.** Click **OK**..

**k.** Make sure the following checkbox is not selected: Allows inheritable permissions from the parent to propagate to this object and all child objects. Include these with entries explicitly defined here.

If this check box is selected, unchecking the box causes a warning dialogue box to appear. Click **Remove**.

- **l.** Select the following checkbox: Replace permission entries on all child objects with entries shown here that apply to child objects.
- **m.** Click **OK**..
- **Step 4** Start and stop the postgres service.
	- **a.** Go to **Control Panel > Administrative Tools > Services > cupmPostgreSQL**.
	- **b.** Click **Start**. Make sure that the service can be started.
	- **c.** Click **Stop**.
- **Step 5** Restart the system.

### <span id="page-28-0"></span>**Additional Steps for Restoring a Provisioning Manager 1.0 Distributed Deployment to a Different Set of Hosts**

If the database and the Provisioning Manager application are installed on separate systems, you must perform specific procedures on each system.

**Step 1** On the system where the database is installed, you must change the following file:

<installLocation>\pgsql\data\pg\_hba.conf

Add the line, **host all all <New App Server IP Address>/32 md5**.

**Step 2** On the system where Provisioning Manager is running, in the file dfc.properties, find the property dfc.postgres.host, and change it to:

**dfc.postgres.host=<New DB Server IP Address>**

- **Step 3** On the system where the database is installed, open **Start > Programs > PostgresSQL 8.2 > pgAdmin III**. Login using the postgres admin password.
- **Step 4** On the system where the database is in installed, run the following:

**delete from nicesyseng where host='<Old NICE Server IP Address>'**

- **Step 5** On the system where the database is installed, restart the cupmPostgreSQL service.
- **Step 6** On the system where Provisioning Manager is running, restart the following services:
	- **•** cupm JbossService
	- **•** cupm NICEService

# <span id="page-29-2"></span><span id="page-29-0"></span>**Uninstalling Provisioning Manager**

<span id="page-29-1"></span>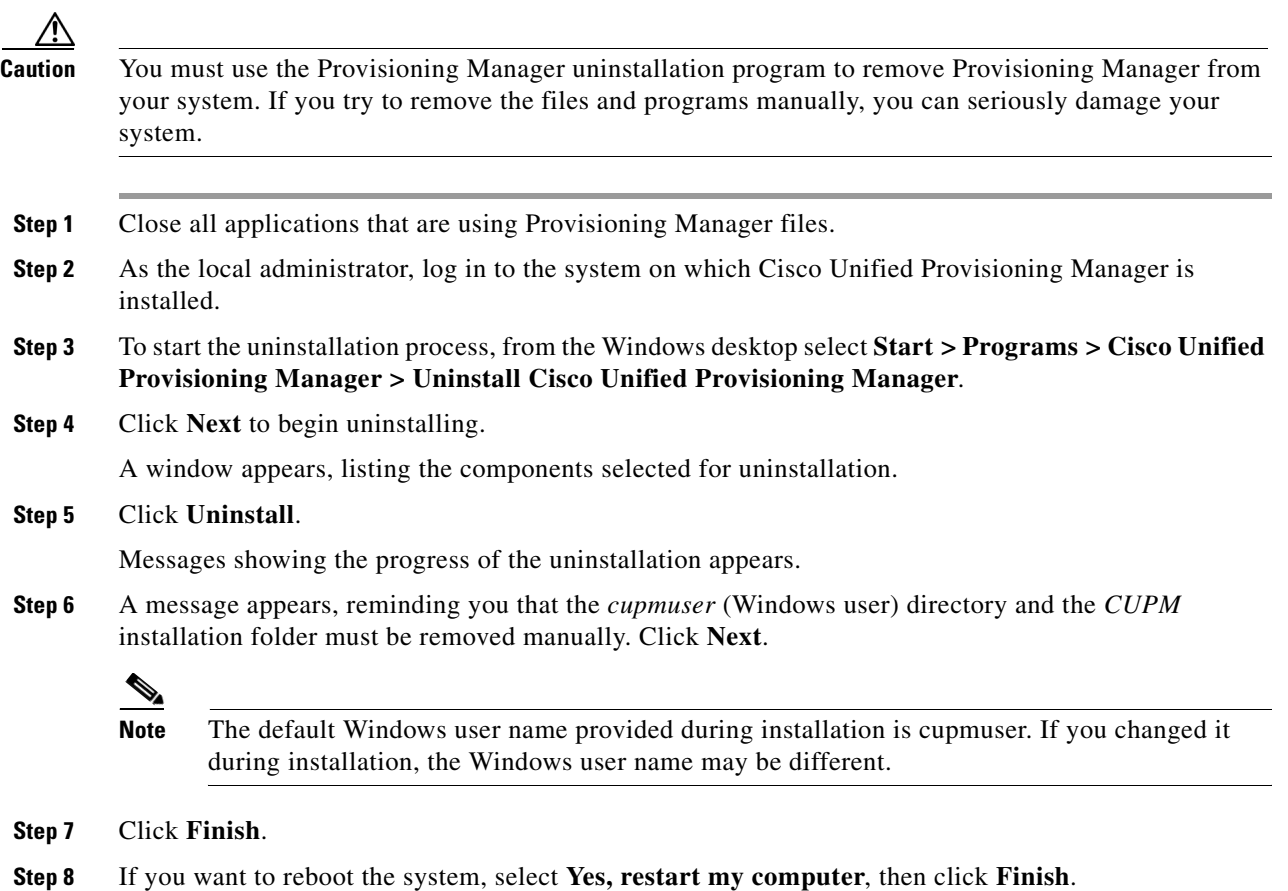

- **Step 9** Manually delete the following folders from the Provisioning Manager system:
	- **•** The CUPM installation folder. If you selected the default location during installation, it is C:\CUPM.
	- **•** The Documents and Settings\cupmuser folder.

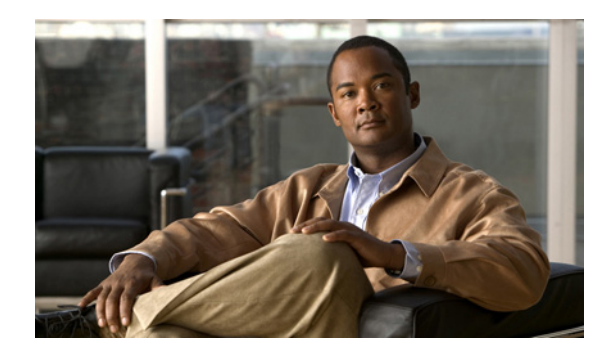

<span id="page-30-0"></span>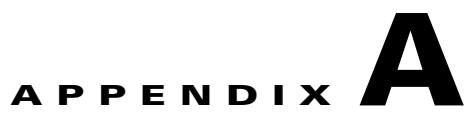

# <span id="page-30-1"></span>**Licensing**

This appendix provides licensing information for Cisco Unified Provisioning Manager (Provisioning Manager). It contains the following sections:

- **•** [Licensing Overview, page A-1](#page-30-2)
- **•** [Licensing Warnings, page A-4](#page-33-0)

# <span id="page-30-2"></span>**Licensing Overview**

Provisioning Manager features software-based product registration and license key technologies. Licensing ensures that you possess a licensed copy of Provisioning Manager 1.1.

**Note** Licensing uses node-locking technology. The license file can only be used with the MAC address that you supply.

To determine whether Provisioning Manager is licensed, see [Verifying Provisioning Manager License](#page-30-3)  [Status, page A-1.](#page-30-3) If you do not have a license or you want to upgrade your license, see [Licensing](#page-31-1)  [Scenarios, page A-2.](#page-31-1)

## <span id="page-30-4"></span><span id="page-30-3"></span>**Verifying Provisioning Manager License Status**

- **Step 1** Select **System Administration > License Information**. The Licensing Status Information page appears, displaying the following information:
	- **•** Unavailable features—Any features in Provisioning Manager that you do not have access to, because you do not have the appropriate license or because you have reached the limit for the use of the feature.
	- Features in overdraft state—Any features that you are using that have exceeded their allowable use limit.
	- **•** All valid features—List of features and their corresponding use limit (Available), overuse allowed (Overdraft), current use (Used) and date of expiration (Expiry).

### <span id="page-31-4"></span><span id="page-31-0"></span>**Licenses that Can Be Purchased**

The license that you purchase determines the number of phones that Provisioning Manager can provision.

You can purchase licenses in the following increments:

- **•** Up to 1,000 phones.
- **•** Up to 2,000 phones.
- **•** Up to 5,000 phones.
- **•** Up to 10,000 phones.
- **•** Up to 20,000 phones.
- **•** Up to 30,000 phones.

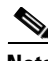

**Note** Licenses are cumulative. Meaning you can combine licenses to increase the number of phones you can support.

# <span id="page-31-3"></span><span id="page-31-2"></span><span id="page-31-1"></span>**Licensing Scenarios**

[Table A-1](#page-31-2) describes what to do in different scenarios if you do not have a licensed, registered copy of Provisioning Manager or if you want to increase phone support.

| <b>Scenario</b>                                                                                                    | <b>What to Do</b>                                                                                                    |
|----------------------------------------------------------------------------------------------------|----------------------------------------------------------------------------------------------------|
| Installing with a purchased license.                                                                                                    | Before installing, obtain a license file. See Licensing<br>1.<br>Process, page A-3.                                                                                                    |
|                                                                                                    | <b>Note</b><br>You can install Provisioning Manager without the<br>license file. You can upgrade your license after<br>installation. See Registering a License File with<br>Provisioning Manager, page A-3.                            |
|                                                                                                    | During installation, select License File Location, and<br>2.<br>provide the location of your license file.                                                                                                    |
| Installing with an evaluation license.<br>The evaluation license is<br><b>Note</b><br>limited to monitoring 100                                 | During installation, select the option to evaluate the product.<br>Evaluation versions are active for 90 days before you are<br>required to purchase a license.                                                                        |
| phones, 5 Call Processors, and<br>2 Unified Message Processors.                                                                                 | If you want to upgrade to a purchased license after<br>installation, obtain a PAK and license file for the installed<br>version of Provisioning Manager. For information on the<br>licensing process, see Licensing Process, page A-3. |
| Getting a license for additional<br>devices (either upgrading from an<br>evaluation license, or increasing the<br>number of supported devices). | See Licensing Process, page A-3.                                                                                                    |
| Moving Provisioning Manager to<br>another server.                                                                                               | Call the Cisco TAC for assistance.                                                                                                    |

*Table A-1 How to Obtain and Register a License*

# <span id="page-32-7"></span><span id="page-32-0"></span>**Licensing Process**

The Provisioning Manager license file includes support for at least 1,000 phones. You can purchase incremental licenses for additional phone support and register up to 30,000 phones with a single Provisioning Manager. For each incremental license that you purchase, you will receive a Product Authorization Key (PAK), and you must use that PAK to obtain a license file.

This process applies to new installations and license upgrades.

- **1.** Obtain a PAK—The PAK is used to register Provisioning Manager, and any additional device support that you might purchase for Provisioning Manager, on Cisco.com, and it contains resource limitations. See [Obtaining a PAK, page A-3](#page-32-1).
- **2.** Obtain a license file—A license file is sent to you after you register the PAK on Cisco.com. See [Obtaining a License File, page A-3](#page-32-2).
- **3.** Copy the license file to the server where Provisioning Manager is to be installed. If Provisioning Manager is already installed and you are upgrading your license file, you must register the license file with Provisioning Manager. See [Registering a License File with Provisioning Manager, page](#page-32-3)  [A-3](#page-32-3).

### <span id="page-32-8"></span><span id="page-32-1"></span>**Obtaining a PAK**

The PAK is located on the software claim certificate that is shipped with the Provisioning Manager product CD.

### <span id="page-32-6"></span><span id="page-32-2"></span>**Obtaining a License File**

**Step 1** Register the PAK and the MAC address of the system where Provisioning Manager is installed with Cisco.com at [http://www.cisco.com/go/license.](http://www.cisco.com/go/license) You will be asked to log in. You must be a registered user of Cisco.com to log in.

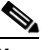

**Note** The MAC address is required because licensing uses node-locking technology. The license file can only be used with the MAC address that you supply.

The license file will be emailed to you. After you obtain a license file, register the license with the Provisioning Manager server.

## <span id="page-32-5"></span><span id="page-32-4"></span><span id="page-32-3"></span>**Registering a License File with Provisioning Manager**

**Step 1** Copy the license file to the Provisioning Manager server, in the folder <Install Directory>\license.

The system validates the license file and updates the license. The updated licensing information appears on the Licensing Status Information page.

**Step 2** The license should automatically take effect in a few minutes. If it does not, select **System Administration > License Information**.

Г

- **Step 3** Click **PERFORM AUDIT**. You will see the phones that you are licensed to update.
- **Step 4** If you purchased more than one license, repeat [Step 1](#page-32-4) to install each additional license.

# <span id="page-33-3"></span><span id="page-33-0"></span>**Licensing Warnings**

Provisioning Manager provides a licensing warning mechanism. A licensing warning icon  $(\Lambda)$  appears in the top right corner of the Provisioning Manager page when one of the following occurs:

- **•** A license file does not exist or cannot be read.
- **•** One or more features have reached or exceeded the limit specified in the licensing file.
- **•** Entries for one or more features do not exist in the license file (this occurs only when the license file is not generated correctly or if the file is manually edited).

### <span id="page-33-1"></span>**Evaluation Version: Before Expiry**

If you have installed the evaluation version of Provisioning Manager, you must obtain the license file from Cisco.com if you want to continue to use the product after the 90-day evaluation period. For details, see [Licensing Process, page A-3](#page-32-0).

If you go past the 90-day evaluation period, you will see a licensing warning icon  $(\Lambda)$  in the top right corner of Provisioning Manager. You can view the expiry date on the Licensing Information page.

### <span id="page-33-2"></span>**Purchased Version: Phone Limit Exceeded**

If you have a restricted license, Provisioning Manager displays the information on which of the phones have exceeded the limit on the Licensing Information page (see [Verifying Provisioning Manager License](#page-30-3)  [Status, page A-1](#page-30-3)). You will not be able to add more phones.

If you go past the phone phone limit for your license, you will see a licensing warning icon  $(\Lambda)$  in the top right corner of Provisioning Manager.

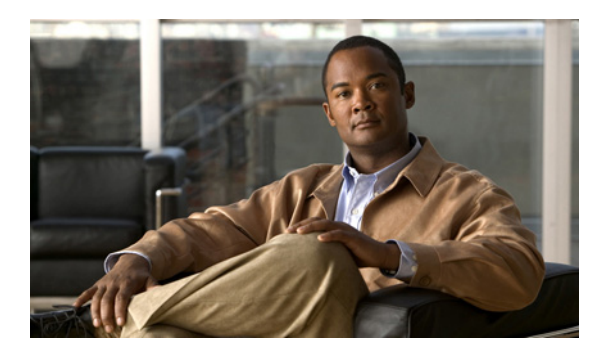

### <span id="page-34-0"></span>**INDEX**

### **A**

about Provisioning Manager **[1-1](#page-6-3)** audience for this document **[v](#page-4-3)** auto-allocation, disabling **[2-4](#page-13-1)** autoregistration of phones, disabling **[2-2](#page-11-3)**

#### **B**

backing up Provisioning Manager 1.0 database **[2-16](#page-25-2)** browsers, supported **[1-3](#page-8-2)**

### **C**

cautions Provisioning Manager, uninstalling **[2-20](#page-29-1)** significance of **[v](#page-4-4)** Cisco Security Agent, interoperability with **[1-4](#page-9-1)** Cisco Unified CallManager and Internet Information Service (IIS) **[2-2](#page-11-3)** maximum search results, configuring **[2-4](#page-13-2)** username and password **[2-3](#page-12-1)** Cisco Unified CallManager Express auto-allocation, disabling **[2-4](#page-13-1)** preparing for Provisioning Manager installation **[2-4](#page-13-3)** configuring Provisioning Manager server RAM **[2-2](#page-11-4)**

### **D**

database, installing on separate system **[2-11](#page-20-0)** directory numbers, disabling auto-allocation **[2-4](#page-13-1)** disabling auto-allocation **[2-4](#page-13-1)** autoregistration of phones **[2-2](#page-11-3)** documentation **[vi](#page-5-3)** audience for this **[v](#page-4-3)** typographical conventions in **[v](#page-4-5)** drive space requirement, server **[1-3](#page-8-3)**

### **E**

Enhanced Security, Windows 2003 **[2-12,](#page-21-1) [2-15](#page-24-1)** evaluation license, limits for **[A-2,](#page-31-3) [A-3](#page-32-5)**

### **F**

firewalls and client access **[1-3](#page-8-4)** and ports used by Provisioning Manager **[2-8](#page-17-1)**

### **I**

IIS and Cisco Unified CallManager **[2-2](#page-11-3)** installation fails restoring **[2-13](#page-22-3)** installing Provisioning Manager **[2-9 to](#page-18-2) [2-12](#page-21-2)** preparing **[2-1](#page-10-4)** devices **[2-2](#page-11-5)** required input **[2-9](#page-18-3)** server **[2-2](#page-11-5)** verifying TCP and UDP port availability **[2-8](#page-17-1)**

### **L**

license

directory **[A-3](#page-32-5)** evaluation, limits for **[A-2,](#page-31-3) [A-3](#page-32-5)** file obtaining **[A-3](#page-32-6)** registering **[A-3](#page-32-5)** incremental installing **[A-3](#page-32-7)** purchasing **[A-2](#page-31-4)** moving to another server **[A-2](#page-31-3)** PAK, location of **[A-3](#page-32-8)** reminders **[A-4](#page-33-3)** status, verifying **[A-1](#page-30-4)**

#### **M**

memory (RAM) requirements client **[1-3](#page-8-5)** server **[1-2](#page-7-4)**

### **N**

new features in Provisioning Manager **[1-2](#page-7-5)**

### **P**

PAK, obtaining **[A-3](#page-32-8)** phones autoregistration, disabling **[2-2](#page-11-3)** license limits **[A-2](#page-31-4)** server requirements related to **[1-2](#page-7-3)** ports, occupied **[2-8](#page-17-1)** preparing to install Provisioning Manager Cisco Unified CallManager Express **[2-4](#page-13-3)** client requirements **[1-3](#page-8-6)** overview **[2-1](#page-10-4)**

server requirements **[1-2](#page-7-3)** processor requirements client **[1-3](#page-8-2)** server **[1-2](#page-7-6)** RAM, enabling 4 GB **[2-2](#page-11-4)** [Product Authorization Key.](#page-32-7) *See* PAK Provisioning Manager, overview **[1-1](#page-6-3)**

### **R**

registering license **[A-3](#page-32-5)** removing cupm Windows user **[2-13](#page-22-4)** restoring Provisioning Manager 1.0 installation **[2-16](#page-25-3)**

### **S**

service packs, Windows on client **[1-3](#page-8-7)** on server **[1-3](#page-8-8)** software on server not supported **[2-9](#page-18-4)** required **[1-3](#page-8-9)** supported **[1-4](#page-9-1)** SQL server user for Cisco Unity **[2-7](#page-16-2)** swap space requirement, server **[1-2](#page-7-7)**

### **T**

TCP ports used by Cisco Unity **[2-7](#page-16-3)** used by Provisioning Manager **[2-8](#page-17-1)** trusted site zone, adding Provisioning Manager to **[2-12](#page-21-3)** typographical conventions in this document **[v](#page-4-5)**

### **U**

UDP and TCP ports used by Provisioning Manager **[2-8](#page-17-1)** uninstalling Provisioning Manager **[2-20, 2-20](#page-29-2)**

upgrading Provisioning Manager **[2-13 to](#page-22-5) [2-15](#page-24-2)** distributed system **[2-15](#page-24-3)** user and password for Cisco Unified CallManager **[2-3](#page-12-1)** for Cisco Unity SQL server **[2-7](#page-16-2)**

### **V**

virus protection software disabling during installation **[2-9](#page-18-4)** interoperability with **[1-4](#page-9-1)** VPN, and client access **[1-3](#page-8-4)**

**Index**

n

 $\overline{\mathsf{I}}$